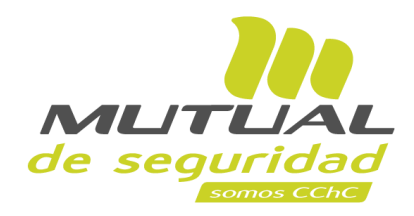

# **Tutorial paso a paso Registro de Cuenta Bancaria**

**PORTAL TRABAJADOR**

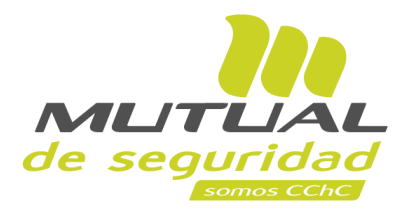

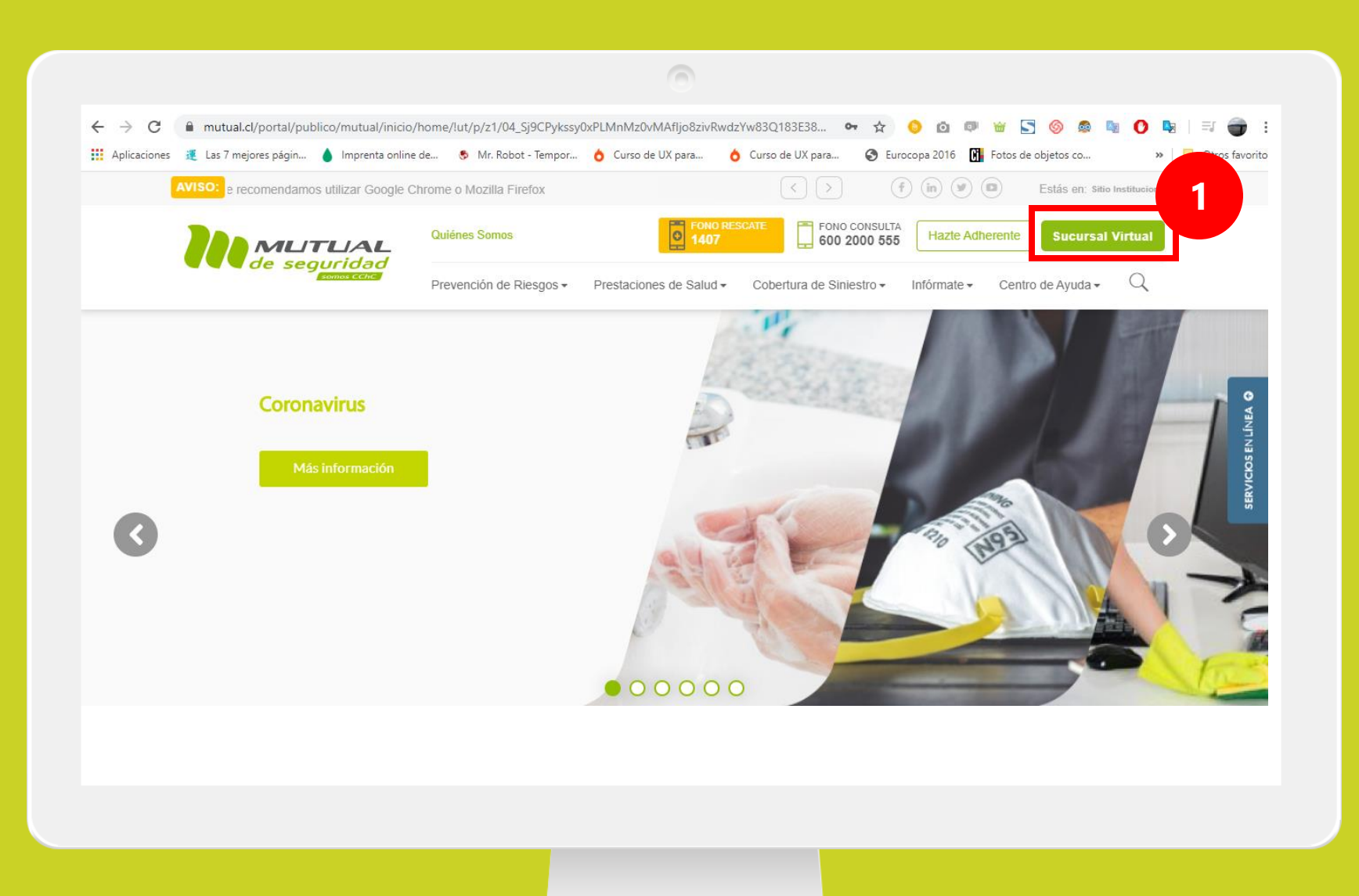

Ingresa a [www.mutual.cl](http://www.mutual.cl/) Luego haz clic en el botón de "**Sucursal Virtual**" ubicado en la parte superior derecha de la página.

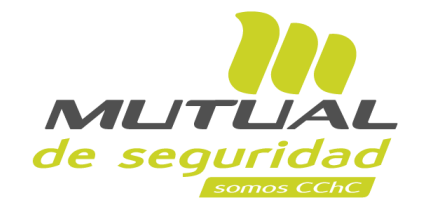

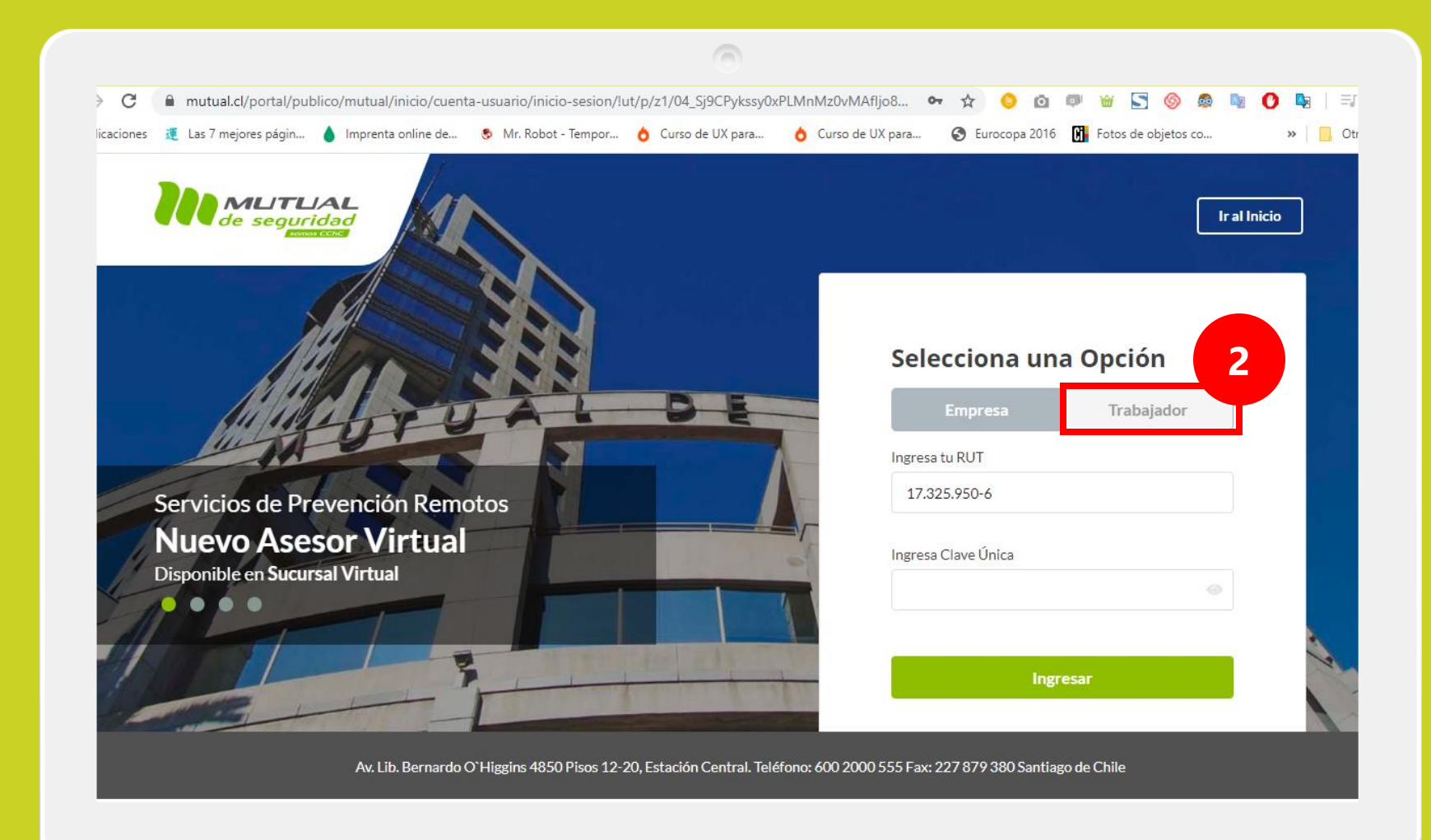

Selecciona la opción "**Trabajador**"

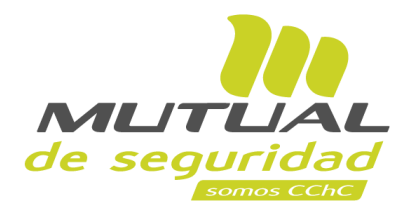

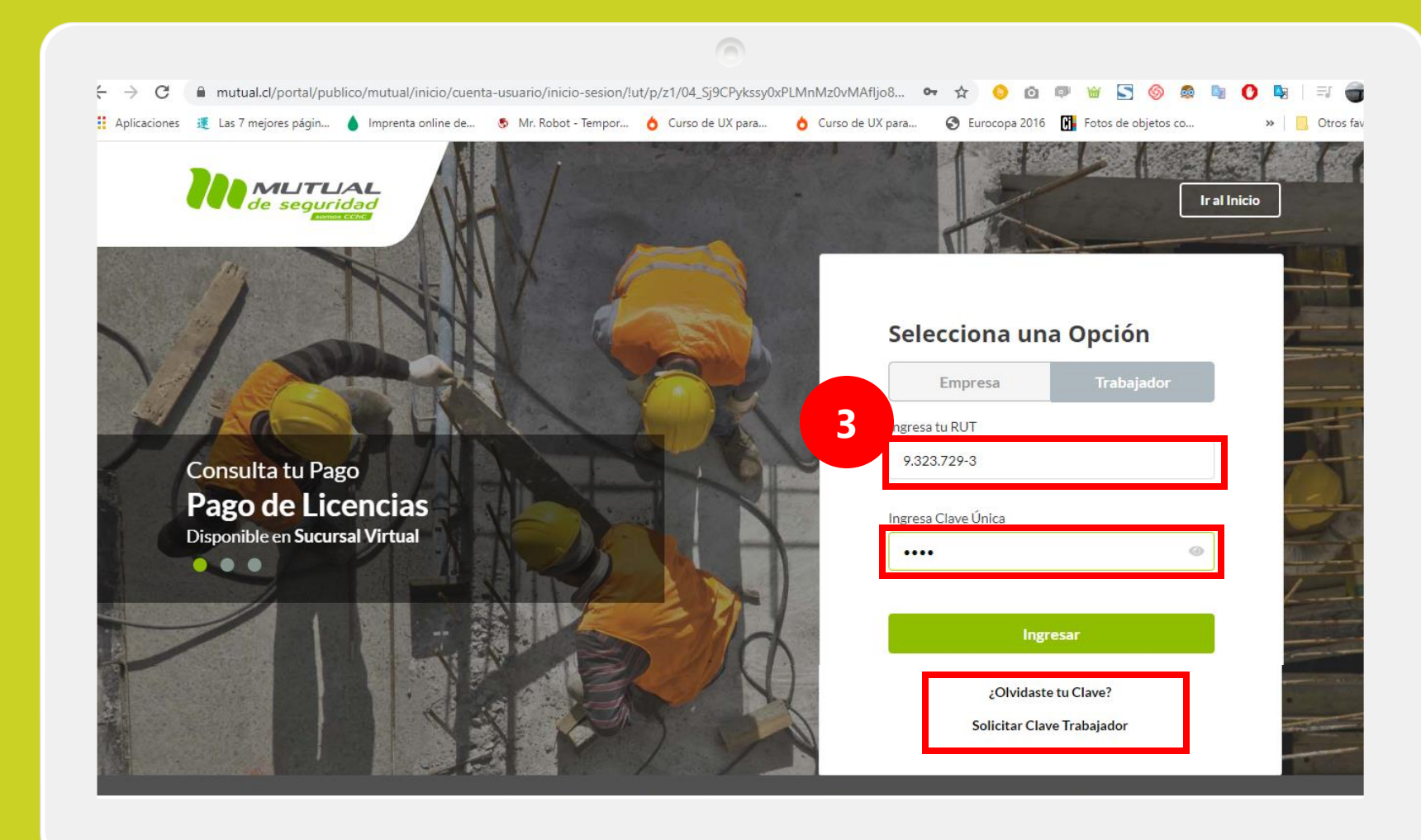

Ingresa con tu "**Rut**" y "**Clave Única**".

Si no recuerdas tu clave o aún no la tienes, haz clic en las opciones señaladas abajo y sigue los pasos Indicados.

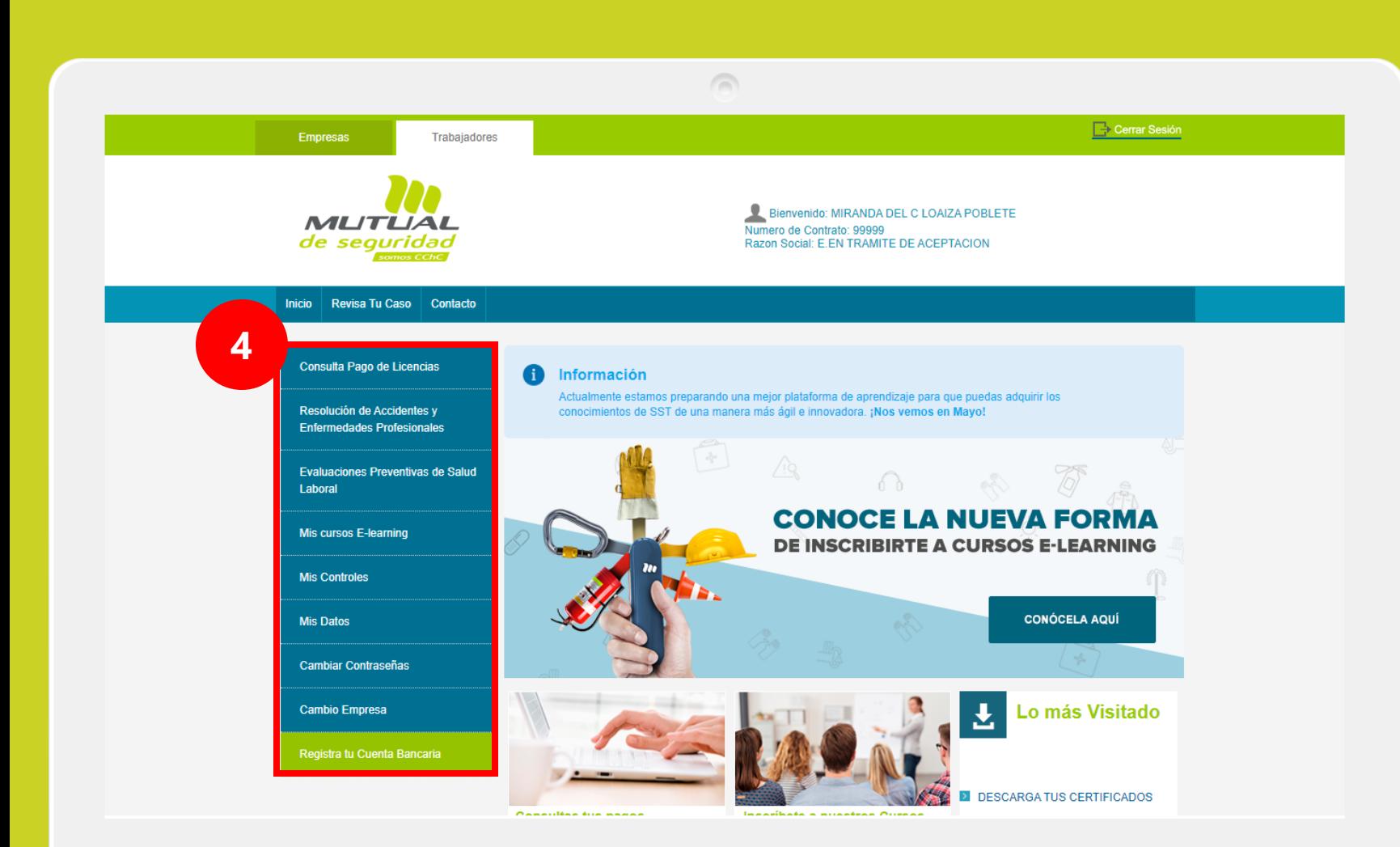

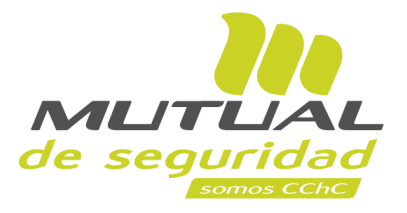

Ya estás en la "**Home**" de la "**Sucursal Virtual Trabajador**". Ahora dirígete al **menú lateral Izquierdo** de la página.

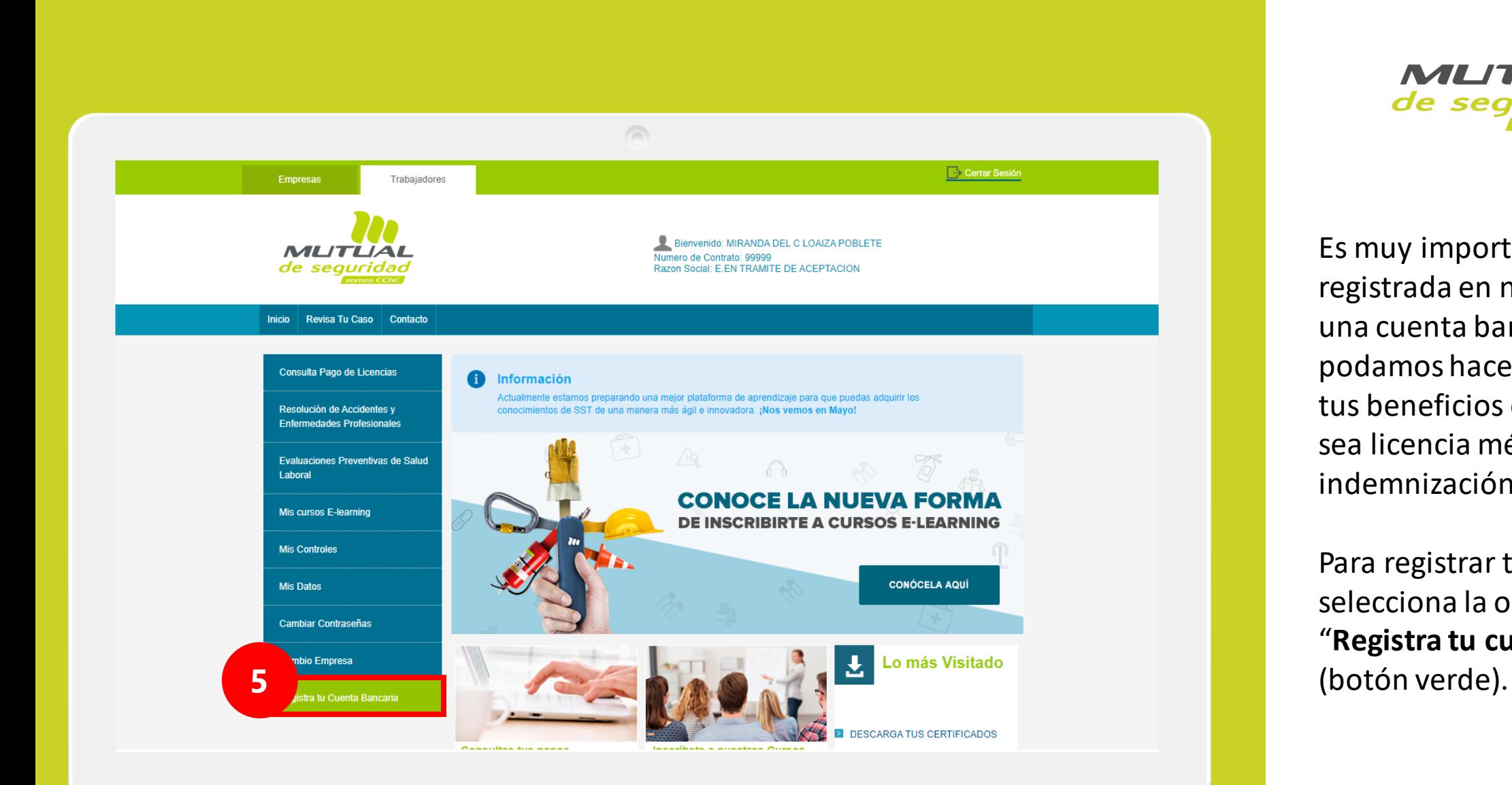

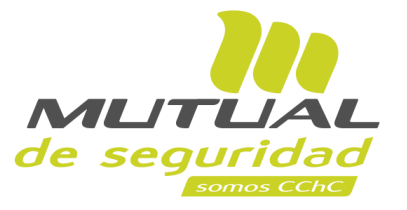

Es muy importante tener registrada en nuestro sistema una cuenta bancaria para que podamos hacer el depósito de tus beneficios económicos; ya sea licencia médica, pensión o indemnización.

Para registrar tu cuenta selecciona la opción "**Registra tu cuenta Bancaria** "

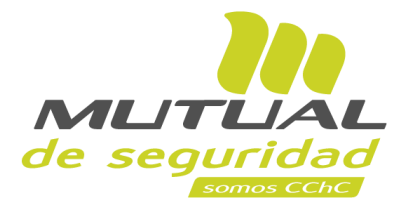

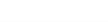

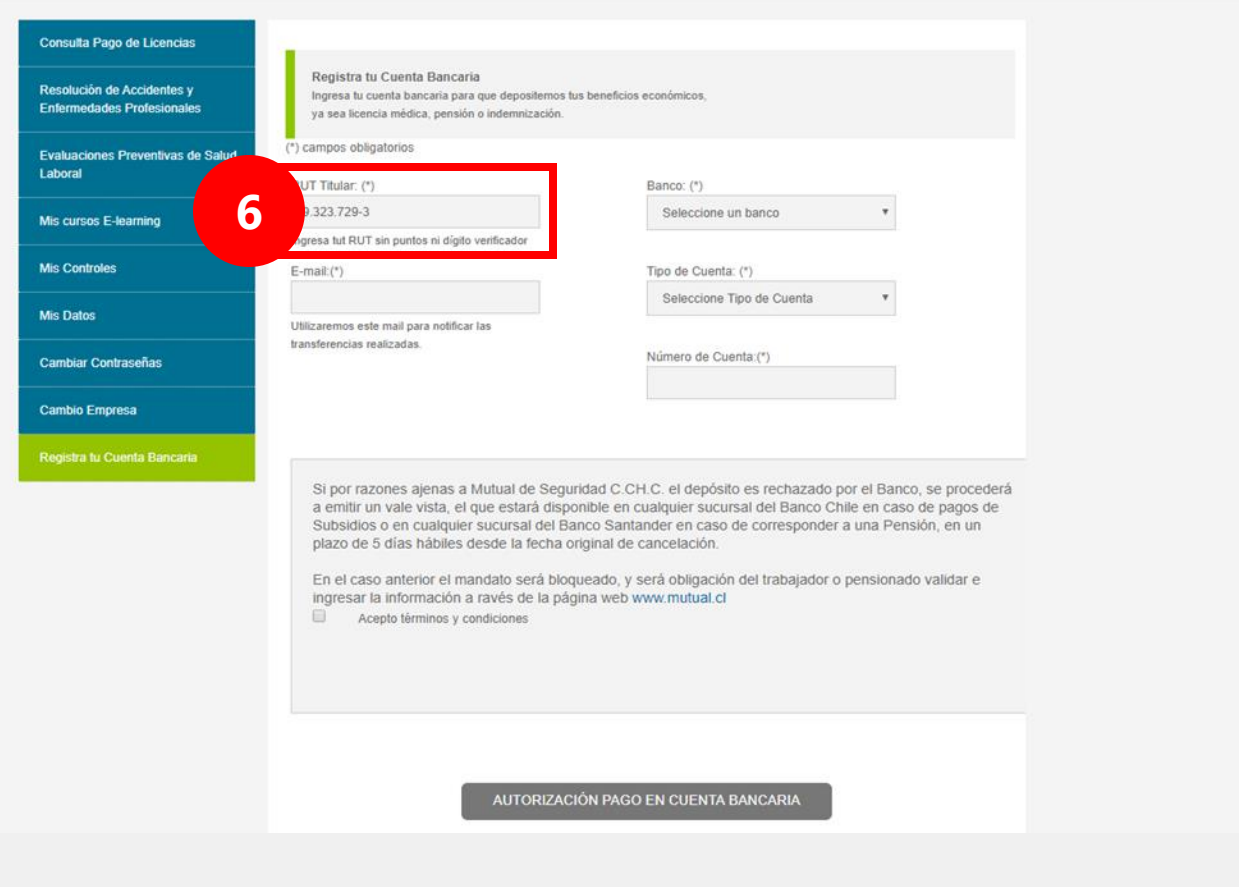

 $\sqrt{2}$ 

Ingresa el "**RUT Titular** " sin puntos ni dígito verificador.

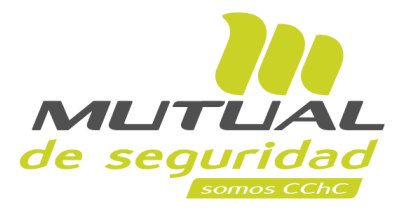

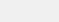

 $\sqrt{2}$ 

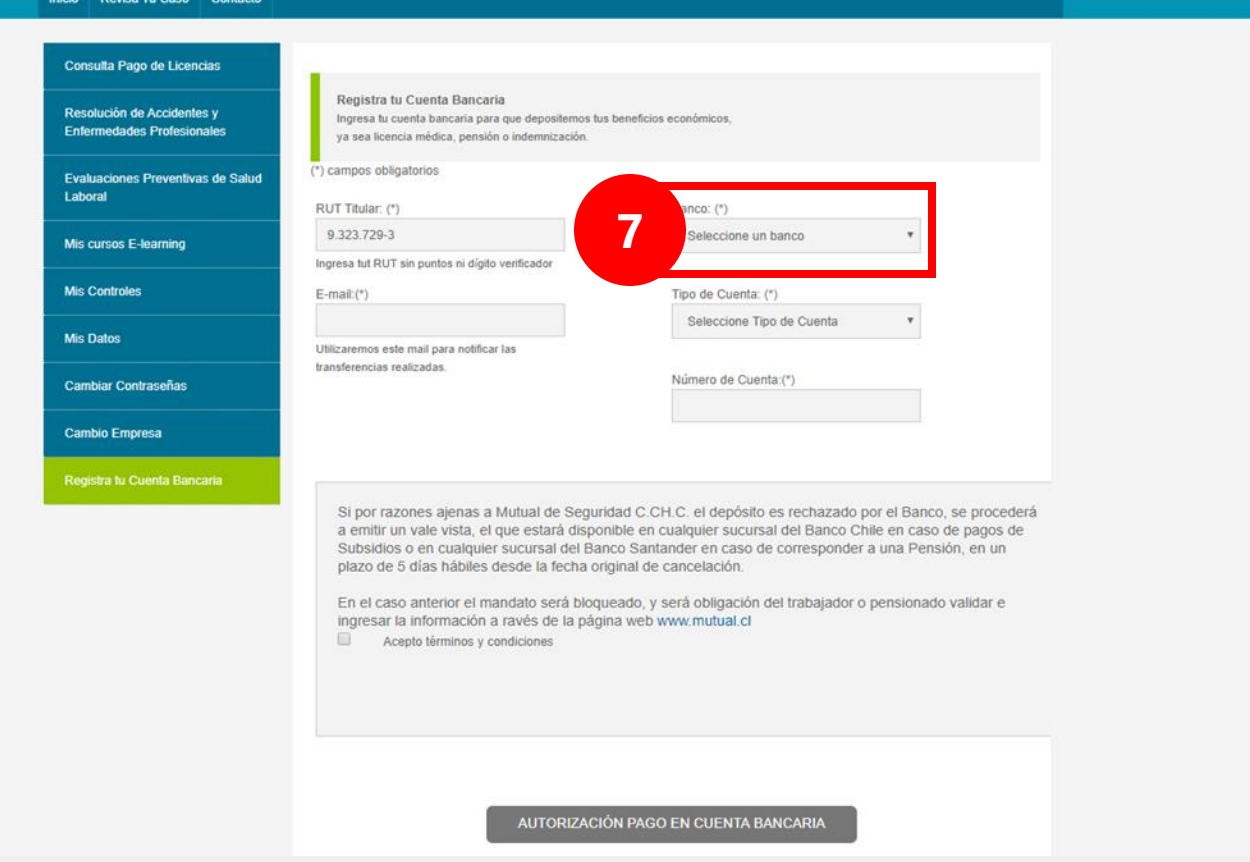

Selecciona el "**Banco**" correspondiente a tu cuenta bancaria.

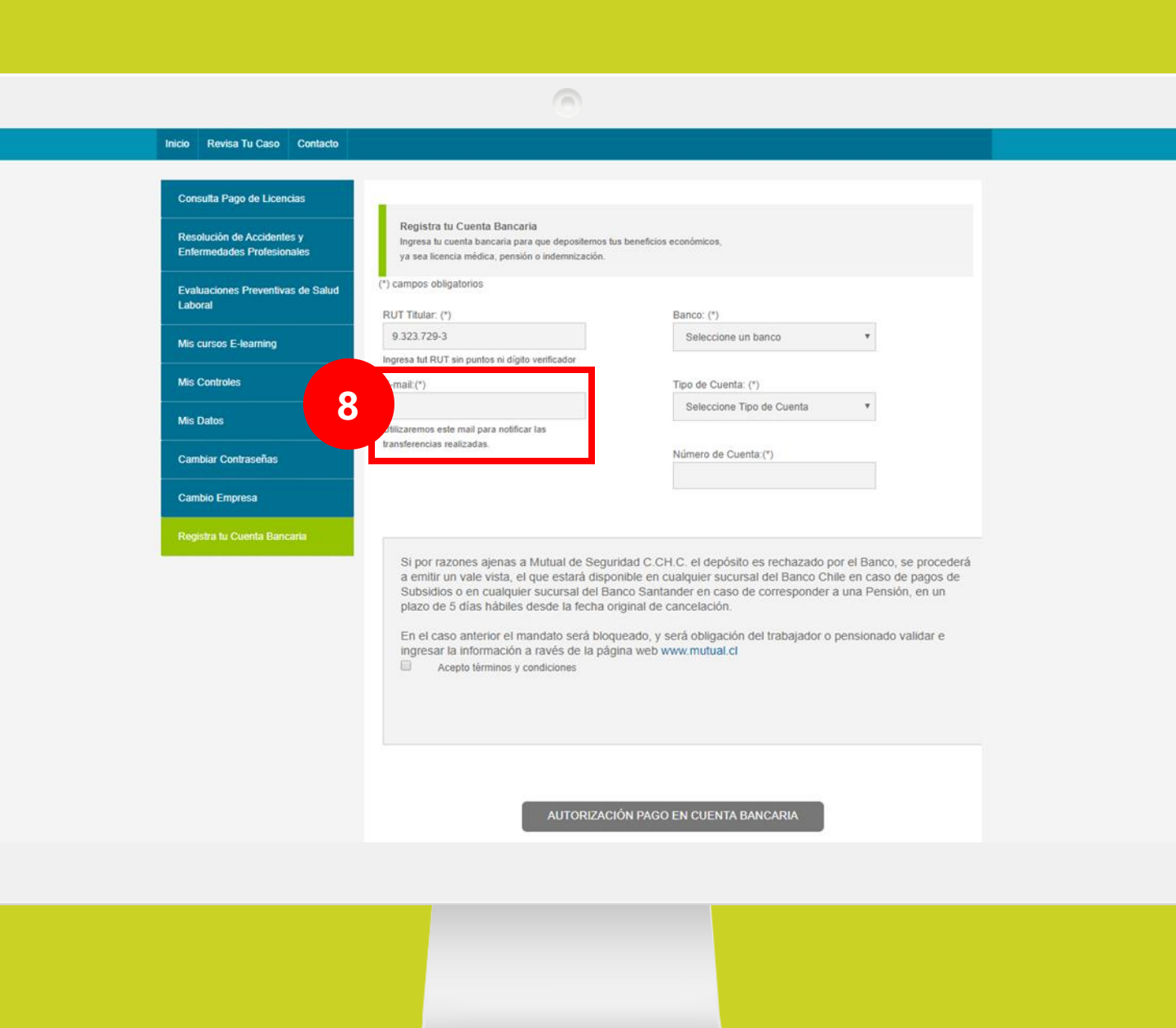

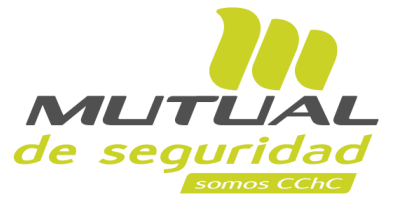

Ingresa tu " **E -mail**" (correo electrónico), para que puedas recibir las notificaciones de cada una de las transferencias realizadas.

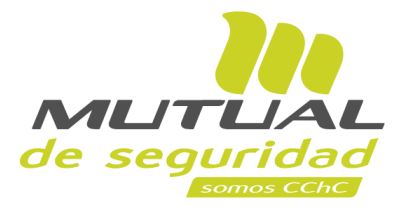

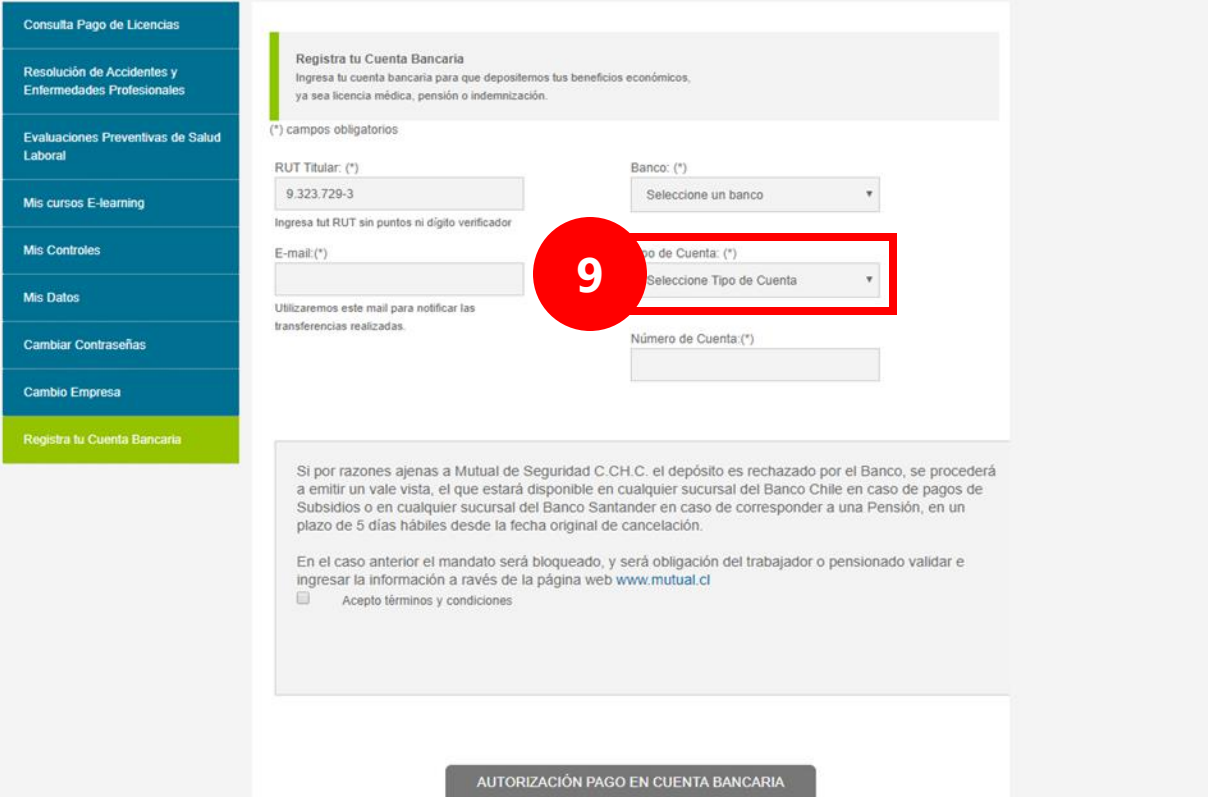

 $\sqrt{2}$ 

Selecciona el "**Tipo de Cuenta**" de tu cuenta bancaria.

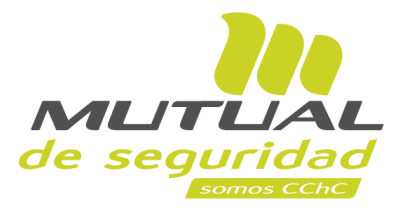

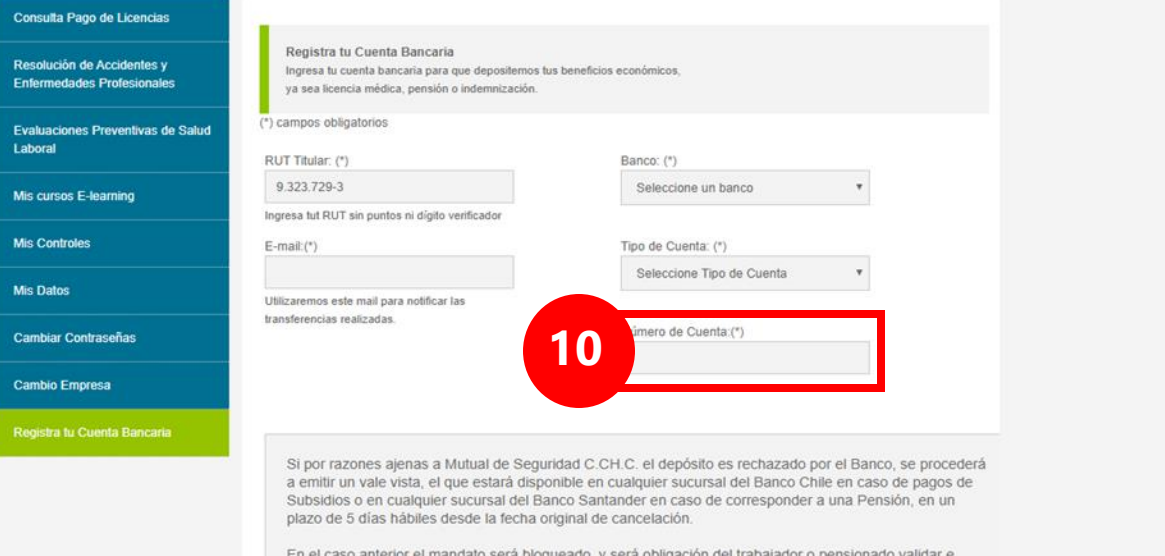

 $\sqrt{2}$ 

En el caso anterior el mandato será bloqueado, y será obligación del trabajador o pensionado va ingresar la información a ravés de la página web www.mutual.cl

 $\Box$  Acepto términos y condiciones

AUTORIZACIÓN PAGO EN CUENTA BANCARIA

### Ingresa el "**Número de Cuenta**" de tu cuenta bancaria. **<sup>10</sup>**

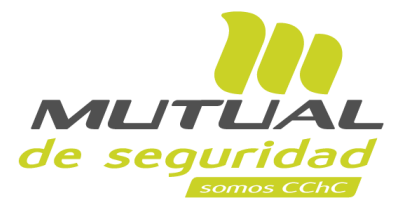

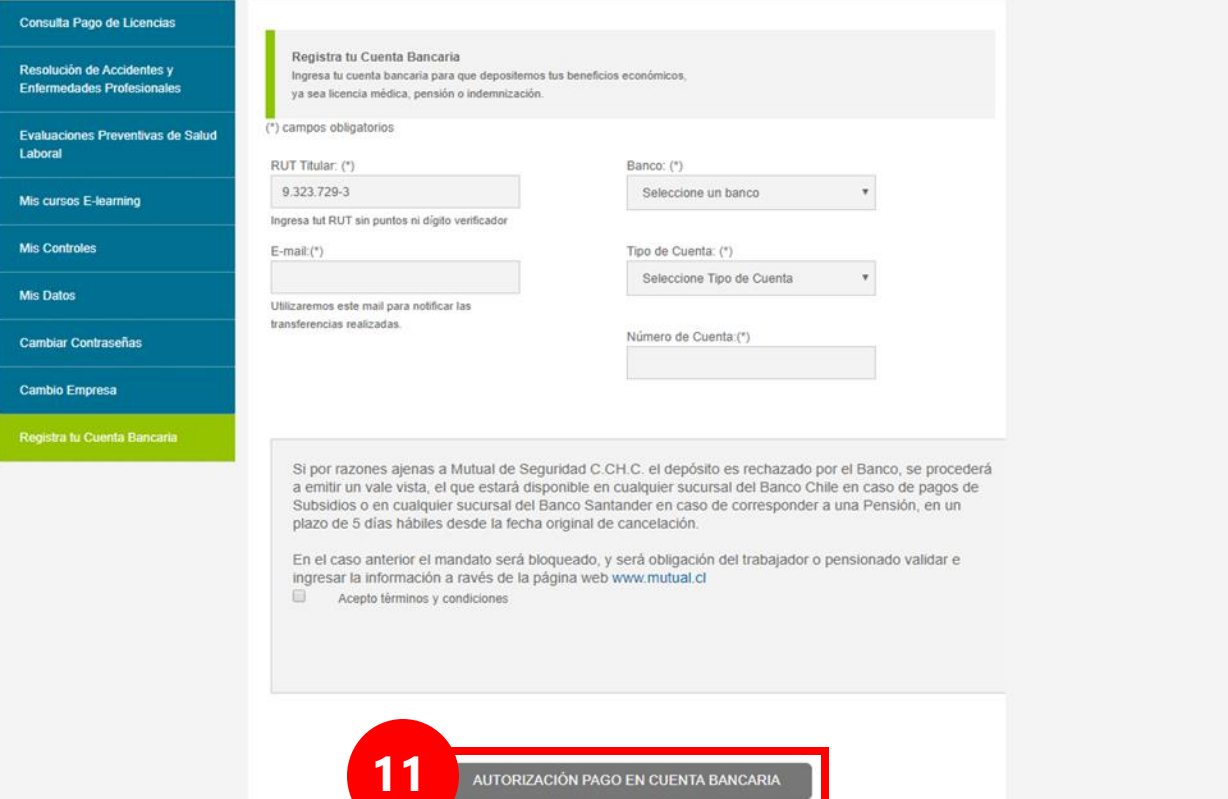

 $\sqrt{2}$ 

Finaliza haciendo clic en el botón "**AUTORIZACIÓN PAGO EN CUENTA BANCARIA**" que se encuentra al final de la página.

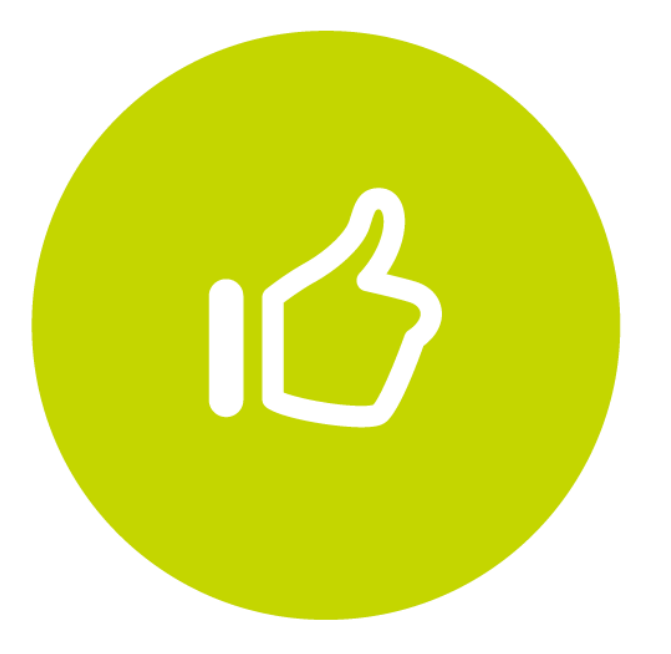

## Tutorial finalizado "**Gracias**"